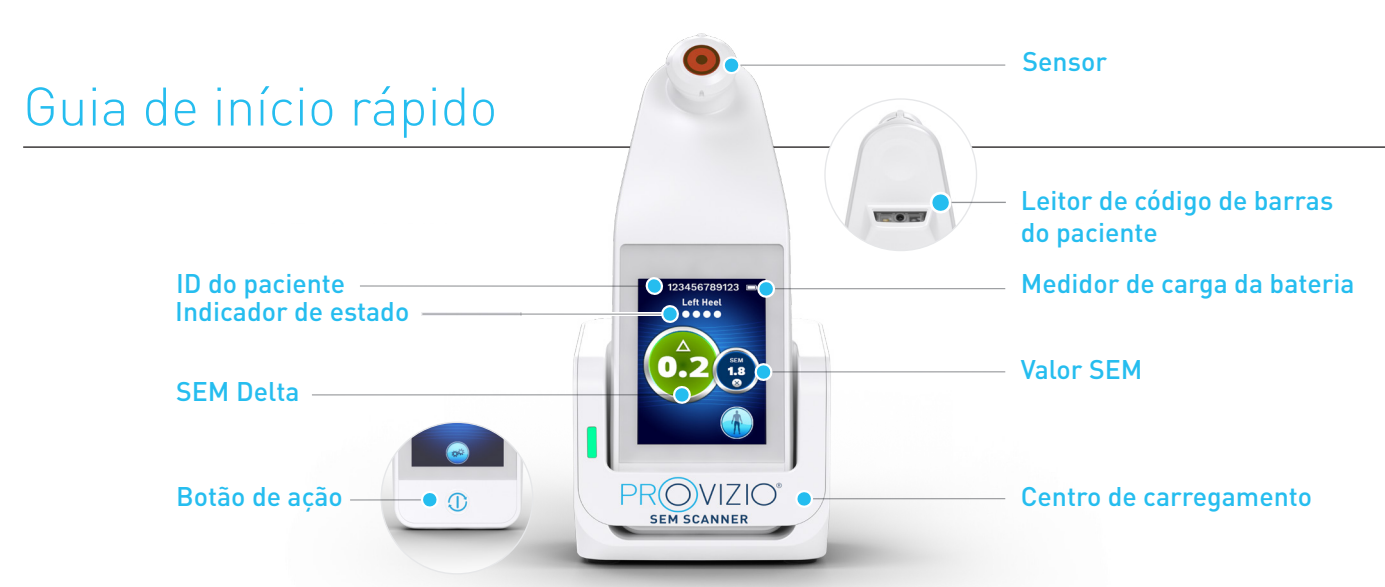

Figura 1 - Scanner Provizio® SEM e Centro de carregamento

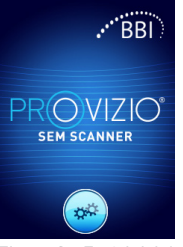

Pode ligar o scanner Provizio® SEM retirando-o do centro de carregamento ou premindo o botão Ação até o ecrã ficar iluminado e ser mostrado o ecrã inicial (Figura 2). Não deve tocar na cabeça do sensor (Figura 1) durante este período.

Figura 2 - Ecrã inicial

#### **Sensor de cabeça fixa integrada** a

Se estiver a utilizar o scanner Provizio SEM de cabeça fixa integrada, após aproximadamente 4 segundos, será apresentado o ecrã do Modo de Funcionamento (Figura 6).

Figura 3 - Scanner de cabeça fixa integrada

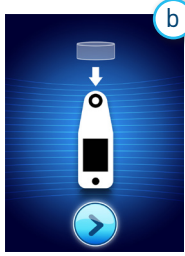

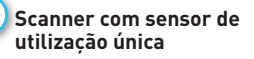

Se estiver a utilizar o scanner Provizio SEM com sensor de utilização única, após aproximadamente 4 segundos será apresentado o ecrã Instalação do sensor (Figura 4).

Figura 4 – Ecrã Instalação do sensor

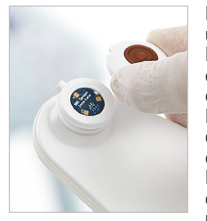

Retire o sensor de utilização única do scanner Provizio™ SEM da respetiva embalagem e coloque na cabeça do sensor (Figura 5). Irá ouvir um clique quando o sensor for colocado corretamente. Nota – cada sessão de exame do paciente requer um novo sensor.

Figura 5 – Instalação do sensor do scanner Provizio™ SEM

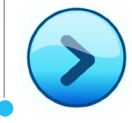

Pressione o botão Ecrã seguinte para continuar. O scanner irá testar a instalação do sensor e, depois, mostrar o ecrã Modo de funcionamento (Figura 6).

## 1 **ARRANQUE** 2 **MODO DE FUNCIONAMENTO**

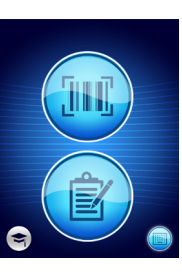

 $\overline{a}$ 

Selecione uma das quatro opções disponíveis (Figura 6).

Figura 6 – Ecrã Modo de funcionamento

Premir o botão Código de barras irá implementar o carregamento completo dos dados. Utilize este modo se o paciente tiver uma pulseira com código de barras e o Gateway do scanner Provizio SEM. O painel de controlo está instalado na sua rede WiFi

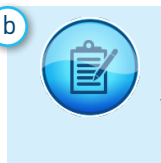

Premir o botão Mapeamento manual irá implementar o modo de funcionamento manual. Para quando o paciente não tem uma pulseira com código de barras ou não tiver o Painel de controlo do Gateway instalado na sua rede Wi-Fi

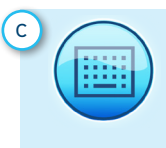

Premir o botão ID manual do paciente no canto inferior direito irá permitir-lhe introduzir manualmente a ID do paciente através de um teclado no ecrã do scanner

Posicione o scanner d

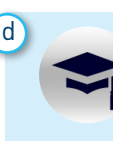

Premir o botão Treino no canto inferior esquerdo irá implementar um modo de teste apenas para treino

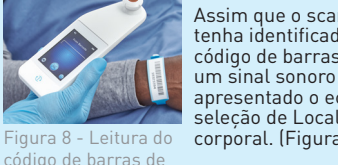

Se não for possível ler o código de barras, pressionar o botão de ID manual do paciente (Opção C) no canto

Assim que o scanner tenha identificado o código de barras, emitirá um sinal sonoro curto é apresentado o ecrã de seleção de Localização corporal. (Figura 9)

inferior direito permitirá que insira manualmente a ID do paciente.

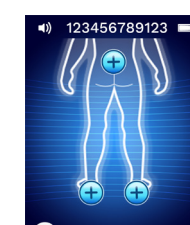

a seleção (a-d), o scanner move-se automaticamente para o ecrã de seleção Localização corporal (Figura 9)

corporal

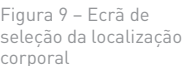

Depois de fazer

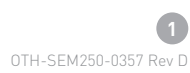

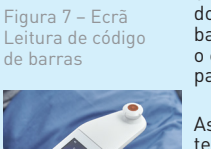

um paciente

e utilize a luz verde do leitor de código de barras apontando-a para o código de barras do paciente. (Figura 8)

Pressione o botão do código de barras no ecrã Leitura de código de barras (Figura 7)

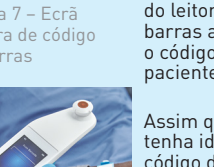

Figura 8 - Leitura do

# Guia de início rápido

OTH-SEM250-0357 Rev D

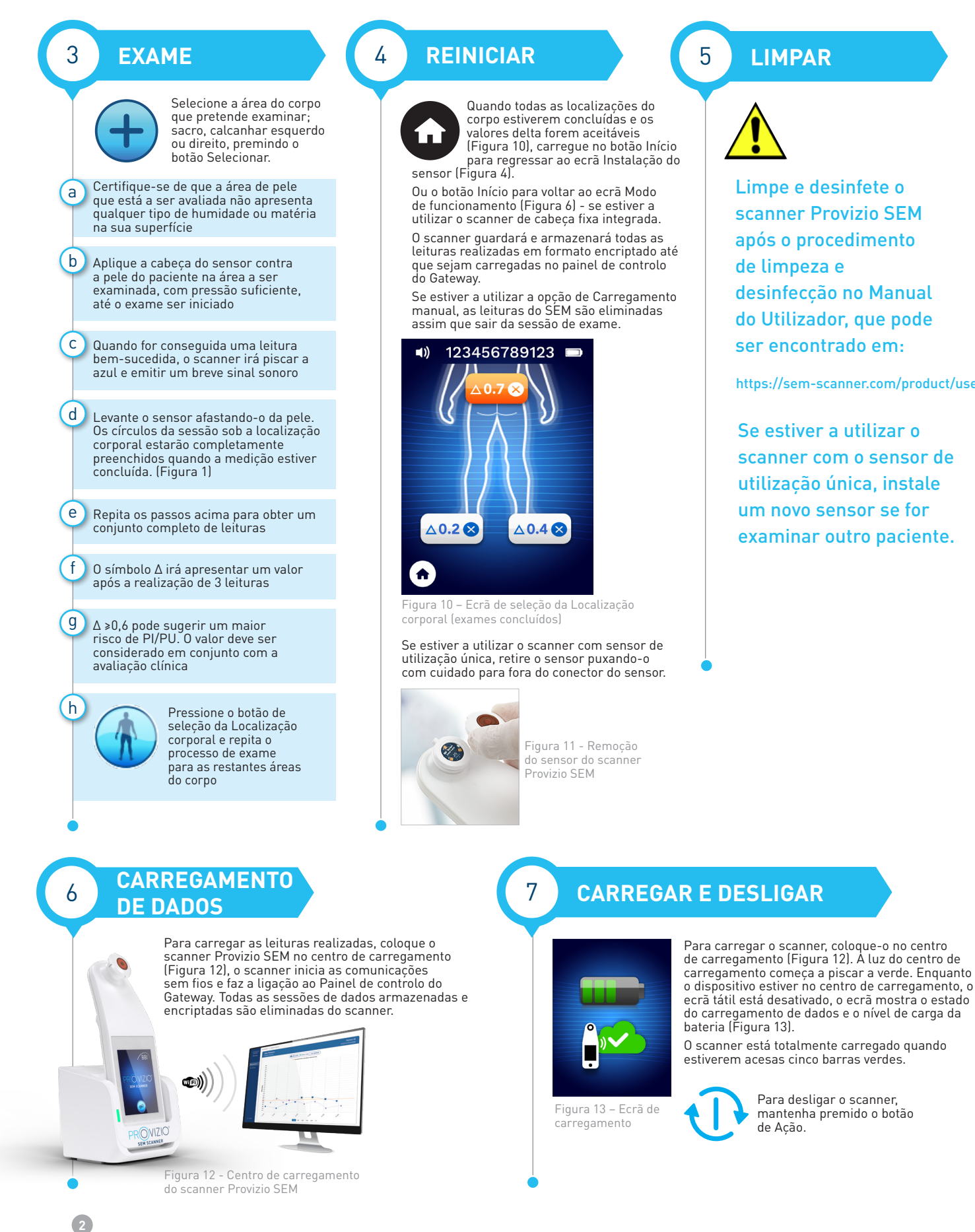

### 5 **LIMPAR**

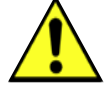

Limpe e desinfete o scanner Provizio SEM após o procedimento de limpeza e desinfecção no Manual do Utilizador, que pode ser encontrado em:

https://sem-scanner.com/product/user-guides

Se estiver a utilizar o scanner com o sensor de utilização única, instale um novo sensor se for examinar outro paciente.

Para desligar o scanner, mantenha premido o botão

de Ação.